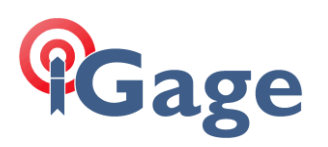

# Clean Install of SurvCE on a Windows Mobile Device

Date: 17 December 2020 By: Mark Silver, [ms@igage.com](mailto:ms@igage.com)

# Thesis

We feel that it is best when doing updates to SurvCE to do a 'Clean Install'.

For example, if updating from SurvCE version 6.03 to 6.08, there have been several new options, new functions and major revisions to SurvCE. While it is possible to install 6.08 **over the top of** 6.03, we believe that it can be troublesome and lead to undefined option values.

There may be an advantage to keeping the old installation fully intact in case of problems, you can quickly revert back to the previous version.

This document describes how I do a 'Clean Install'.

# Warning

The point of doing a clean install is to start from scratch. Your existing instrument profiles will need to be reentered. Your existing jobs will still be available (albeit) in a new file folder path.

You will need to set all the system options again; this is the point of a clean install.

If you don't want to start from scratch, don't do a clean install.

Also, this document describes how you will want to load existing localizations and GEOID file links for every old job that you use. Don't forget this step.

## Clean Install

On the mobile device, exit Carlson SurvCE and any other programs that may be running.

Start 'File Explorer' and navigate to the folder "\Program Files":

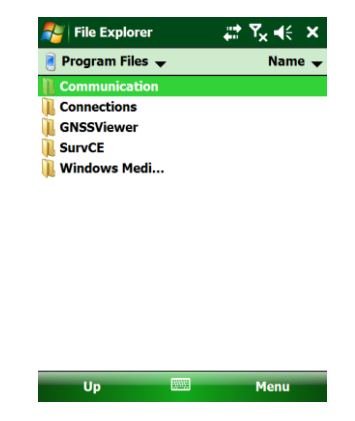

Click and hold on 'SurvCE':

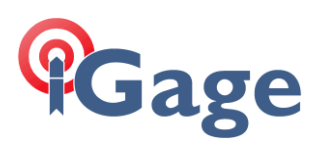

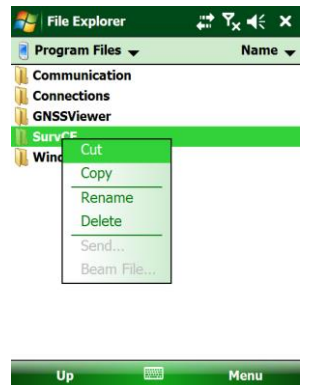

Click on 'Rename' and rename 'SurvCE' to 'SurvCE\_OLD':

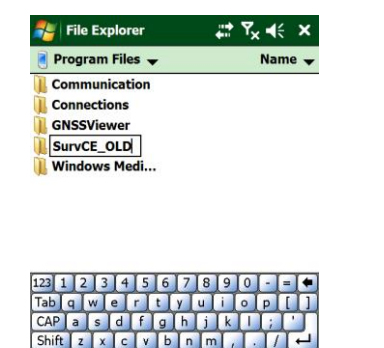

Close the File Explorer.

Run the installer for the latest (or desired) version of SurvCE. The installer will warn that you are going to overwrite an existing installation, agree and complete the installation.

[ Install SurvCE … ]

After installing SurvCE, start the 'File Explorer' again and navigate to the path

'\Program Files\SurvCE\_OLD\SurvStar'

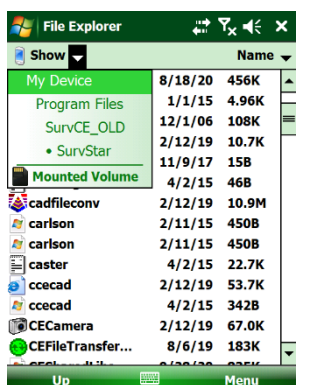

In the folder you will find one or more 'carlson' files with sizes that are about '450B' (450 Bytes). These files are the license files. If there is one file, it is the license file for the current version (probably version 6 with an extension of '.lic6'). If there are two, the first one is 'carlson.lic5' and the second file is 'carlson.lic6'.

**2**

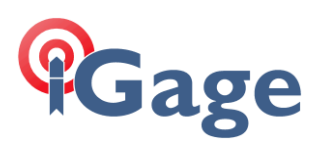

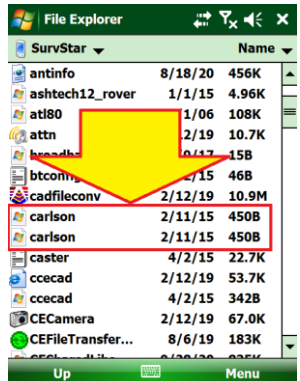

If you copy the 'carlson.lic6' file from the old folder:

\Program Files\SurvCE\_OLD\SurvStar

To the new foler:

\Program Files\SurvCE\SurvStar

Then you will not need to reactivate the new version of SurvCE. You can do this by clicking and holding on the second file:

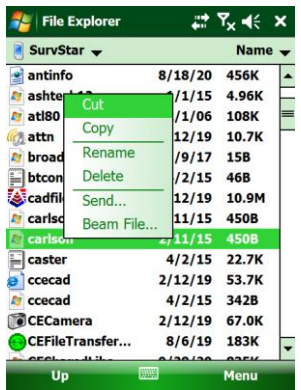

Then clicking 'Copy'.

Next navigate to the folder: '\Program Files\SurvCE\SurvStar'

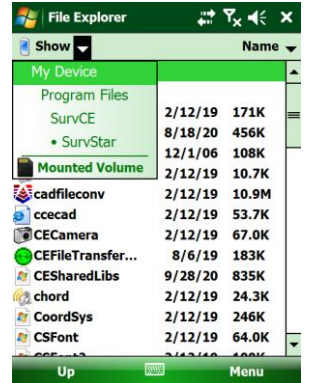

Now click on 'Menu' (lower-right corner), then Edit, then Paste:

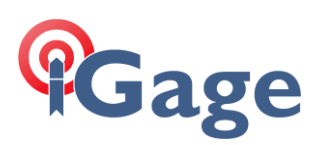

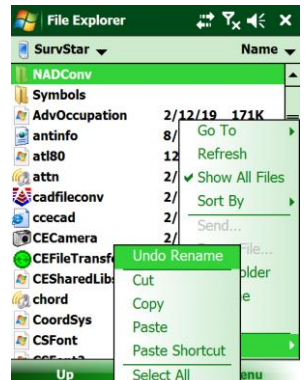

**4**

Close the 'File Explorer' then start SurvCE. It should be activated, just like the previous copy.

You will need to reconfigure any instrument profiles that you need. (This is the intent of a 'Clean Install', you want to start from scratch!)

## Using Jobs from the Old Data Folder

All your old data files are still on the data collector in the '\Program Files\SurvCE\_OLD\Data' folder (or where every you have been storing them.) When you open a job you can just click the up arrow a few times, then navigate to the '…\SurvCE\_OLD\Data' folder:

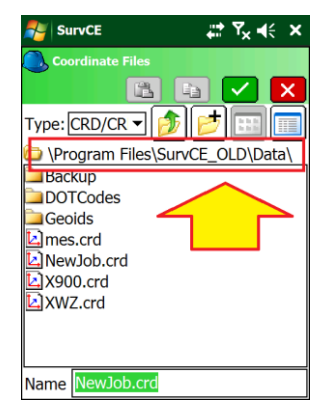

If you choose to open them from the '…\SurvCE\_OLD\Data' folder location, the path to localization files will have changed and you may need to re-load localizations.

When you do the new install, you should check the box to install both the GEOID12B and GEOID18 files. They will be in the same location as they used to be '\Program Files\SurvCE\Data\GEOIDS\' so it should not be an issue. However, you should check to make sure they are loaded.

#### Checking Localizations

If your existing\old job has a localization or 'Grid to Ground' scale factor, go to 'Equip: Localization: Points (tab)':

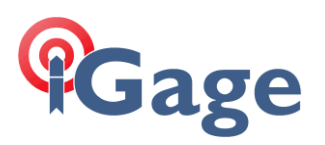

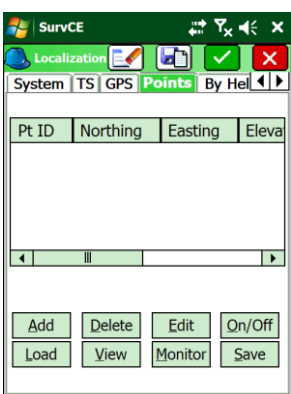

If the localization is missing, click on 'Load' and navigate to the job location and open the localization file:

**5**

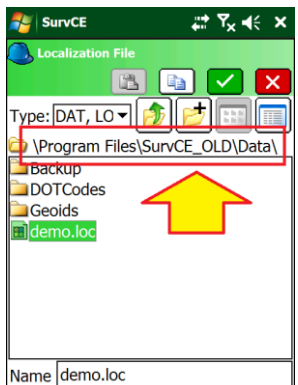

Next, if you open a job from the '..OLD' data folder, get in the habit (*and you should do this ALWAYS anyway*) of checking to make sure the GEOID file is available. Navigate to 'Equp: Localization: GPS (tab)':

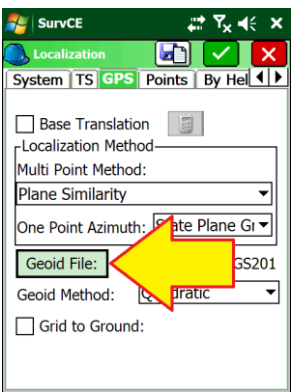

Click on the 'Geoid File:' button and make sure the GEOID file is available. (Double-click on it to exit!)

#### Conclusion

That is all there is to doing a quick 'Clean Install' while saving your program activation.

But; Reverting is Easy Too

After you do the upgrade, what if you find a bug that prevents you from surveying?

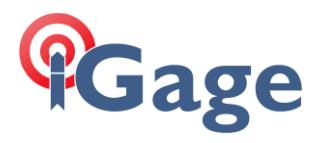

It is easy to revert!

Close SurvCE. Use the 'File Explorer' to navigate to the '/Program Files/' folder. Rename the current 'SurvCE' folder to 'SurvCE\_NEW'. Rename the 'SurvCE\_OLD' folder to 'SurvCE'.

Now you are right back where you started from.